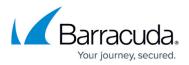

# How to add Additional Storage to your Azure Deployment

https://campus.barracuda.com/doc/45023432/

New Barracuda Email Security Gateway deployments through Azure are no longer available.

Virtual machines (VMs) deployed through Azure Gallery prior to mid February, 2015 do not support Disk Expansion. If you deployed prior to this time period and want to expand the disk, you must re-deploy the VM using the latest VM image available in Azure Gallery.

- 1. Log in to the <u>Microsoft Azure Portal</u>.
- 2. Click **Browse**, and then click **Virtual Machines**:

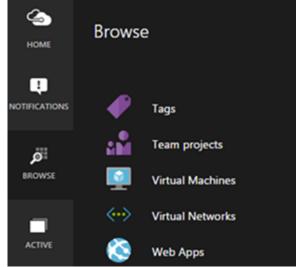

3. Click on the Instance where you want to increase storage

|       |          | NAME                                    | STATUS  | LOCATION  |
|-------|----------|-----------------------------------------|---------|-----------|
|       | <b>*</b> | getcuda-ao1                             | Running | East US 2 |
|       |          | getcuda-spam1                           | Running | East US 2 |
|       |          | getcuda-client1                         | Running | East US 2 |
| 4. At | the to   | op of the pane, click <b>Settings</b> : |         |           |

|    | <b>C</b><br>Settings | Connect | )<br>Start | <b>Č</b><br>Restart | Shut down      | Capture | Delete |   |    |
|----|----------------------|---------|------------|---------------------|----------------|---------|--------|---|----|
|    | Essentials           | s ^     |            |                     |                |         |        | A | 82 |
|    | Resource gr          |         |            |                     | DNS r<br>getcu |         | .net   |   |    |
| 5. | Click <b>Disks</b>   | :       |            |                     |                |         |        |   |    |

## Barracuda Email Security Gateway

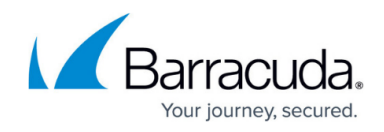

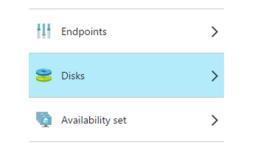

6. click Attach New:

| Bisks<br>getcuda-spam1               |         |
|--------------------------------------|---------|
| 000<br>Attach Attach<br>New Existing |         |
| DISK                                 | SIZE    |
| OS DISK                              |         |
| BarracudaSPAMbyol-1-2                | 50 GB   |
| DATA DISKS                           |         |
| getcuda-spam1-getcudavhd             | 1023 GB |

- 7. Enter the disk size as per your requirement.
- 8. Set Host Caching to None:

| getcuda   | a-spam1- | <br>vhd 🔹 | ~ |
|-----------|----------|-----------|---|
|           |          |           |   |
| Size (GB) |          |           |   |
| 1023      |          |           |   |
| 1025      |          |           |   |
|           |          |           |   |
|           |          |           |   |
| Host Cach | ning     |           |   |

9. Click **OK**:

### Barracuda Email Security Gateway

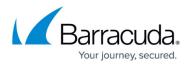

| Disk File I | a-spam1vhd           |  |
|-------------|----------------------|--|
| getcuu      | a-spailitviid        |  |
| Size (GB)   |                      |  |
| 1023        |                      |  |
|             |                      |  |
|             |                      |  |
| Host Cacl   | Read Only Read/Write |  |

10. Once the task is complete, go to **Settings** of the selected Instance, and then click **Restart:** 

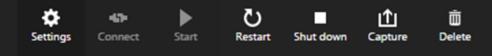

During the reboot process, the Barracuda VM provisions the additional storage. This can take some time depending on the region where your virtual machine is located and the amount of provisioned storage.

#### Barracuda Email Security Gateway

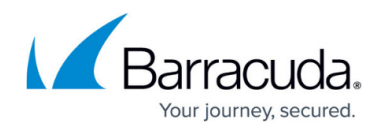

#### Figures

- 1. spam07.png
- 2. spam01.png
- 3. spam02.png
- 4. spam08.png
- 5. spam03.png
- 6. spam04.png
- 7. spam06.png
- 8. spam09.png

© Barracuda Networks Inc., 2024 The information contained within this document is confidential and proprietary to Barracuda Networks Inc. No portion of this document may be copied, distributed, publicized or used for other than internal documentary purposes without the written consent of an official representative of Barracuda Networks Inc. All specifications are subject to change without notice. Barracuda Networks Inc. assumes no responsibility for any inaccuracies in this document. Barracuda Networks Inc. reserves the right to change, modify, transfer, or otherwise revise this publication without notice.